# Інструкція з використання зовнішньої обробки для облікової системи BAS «Медова стиковка» REST API

### Зміст

<span id="page-0-0"></span>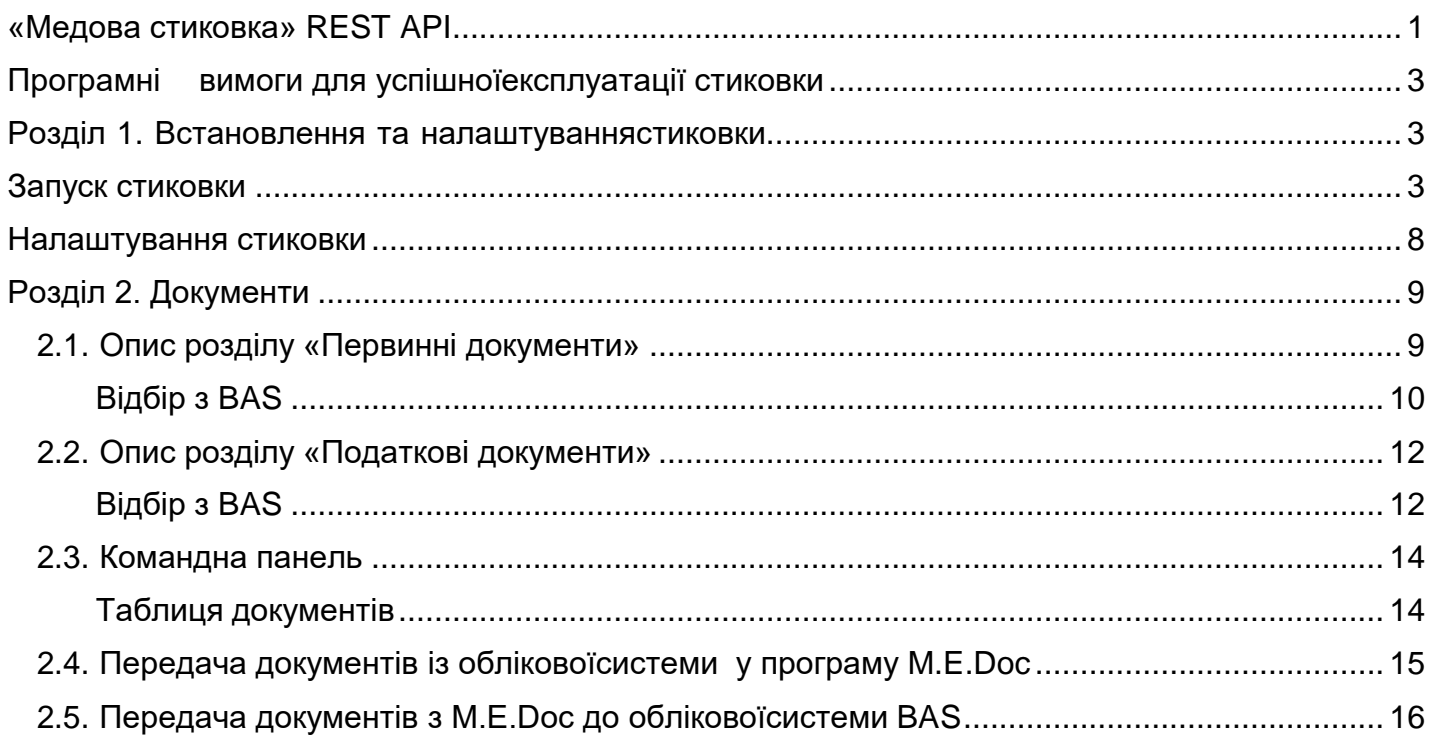

## **Медова стиковка**

**Медова стиковка REST** (далі – стиковка) – це зовнішня обробка для програми **BAS**, за допомогою якої можна обмінюватися первинними документами між обліковою системою **BAS** та програмою **M.E.Doc**, натиснувши лише одну копку «**Передати в M.E.Doc»**. Стиковка надає можливість передавати як первинні документи, так і податкові документи.

#### **Перелік документів, якими можна обмінюватися між програмою BAS та M.E.Doc:**

- − Податкові накладні;
- − Розрахунок коригування (Додаток 2);
- − Акти виконаних робіт/надання послуг;
- − Акти звіряння;
- − Видаткові накладні;
- − Рахунки покупцям;
- − Повернення від покупців;
- − Повернення постачальнику;

Ця інструкція допоможе розібратися як запустити стиковку, правильно налаштувати її та обмінятися документами між обліковою системою **BAS** та програмою **M.E.Doc**.

# <span id="page-2-0"></span>**Програмні вимоги для успішної експлуатації стиковки**

#### **Стиковка працює з обліковою системою BAF на базі платформи 8.3.**

#### **Стиковка працює лише обліковою системою BAS:**

− BAS Бухгалтерія для України – Business automation software for accounting;

Якщо використовується конфігурація, яка не наведена у списку, коректна робота стиковки не може гарантуватися.

Функціонал **M.E.Doc REST API** доступний при використанні мережевого варіанту роботи програми у клієнт – серверній конфігурації. Для коректної роботи з методами **M.E.Doc REST API** необхідно мати ліцензію **Інтеграція** з обліковими системами.

# <span id="page-2-1"></span>**Розділ 1. Встановлення та налаштування стиковки**

### <span id="page-2-2"></span>**Запуск стиковки**

#### Щоб запустити стиковку:

#### 1. Запустіть облікову систему **BAS**, у меню **Файл** оберіть **Відкрити**:

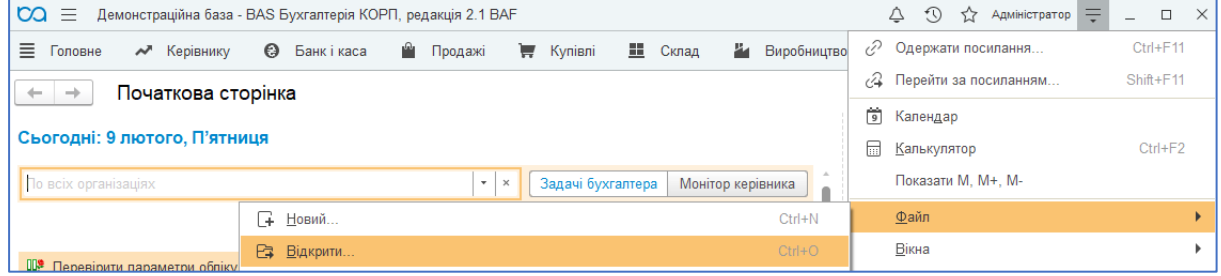

**Мал. 1**

2. У вікні, що відкрилось, вкажіть шлях до файлу стиковки з розширенням **.epf**, виділіть його та натисніть **Відкрити**:

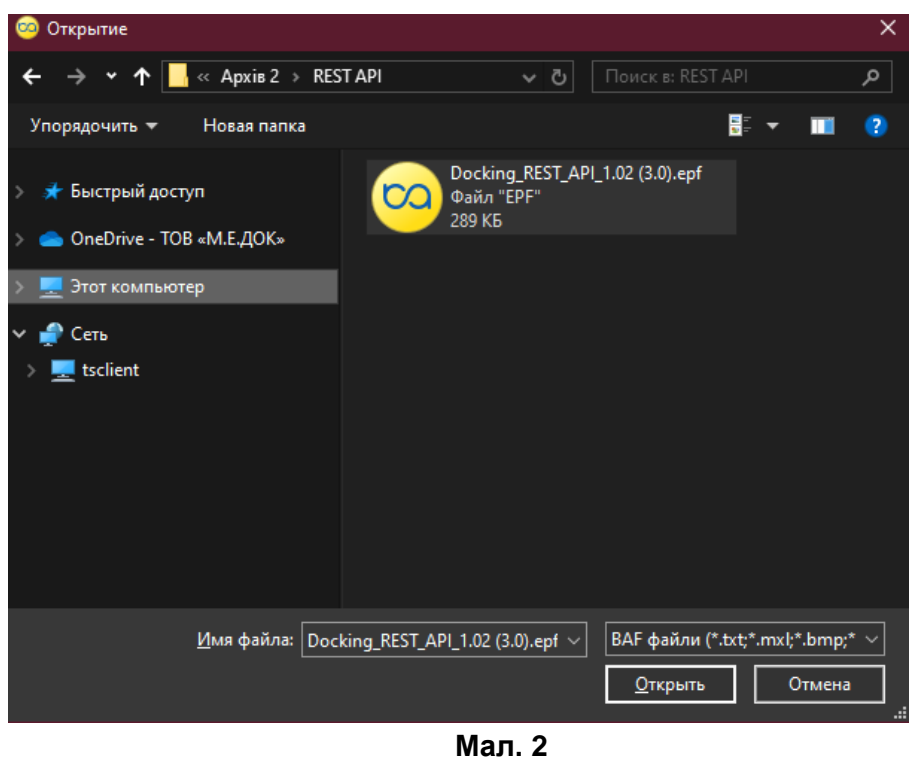

Щоб кожен раз не обирати місцезнаходження файлу стиковки через меню **Файл – Відкрити**, є можливість додати файл стиковки у додаткові зовнішні обробки **BAS**. Для цього:

1. У меню **Адміністрування** оберіть пункт **Друковані форми, звіти і обробки**:

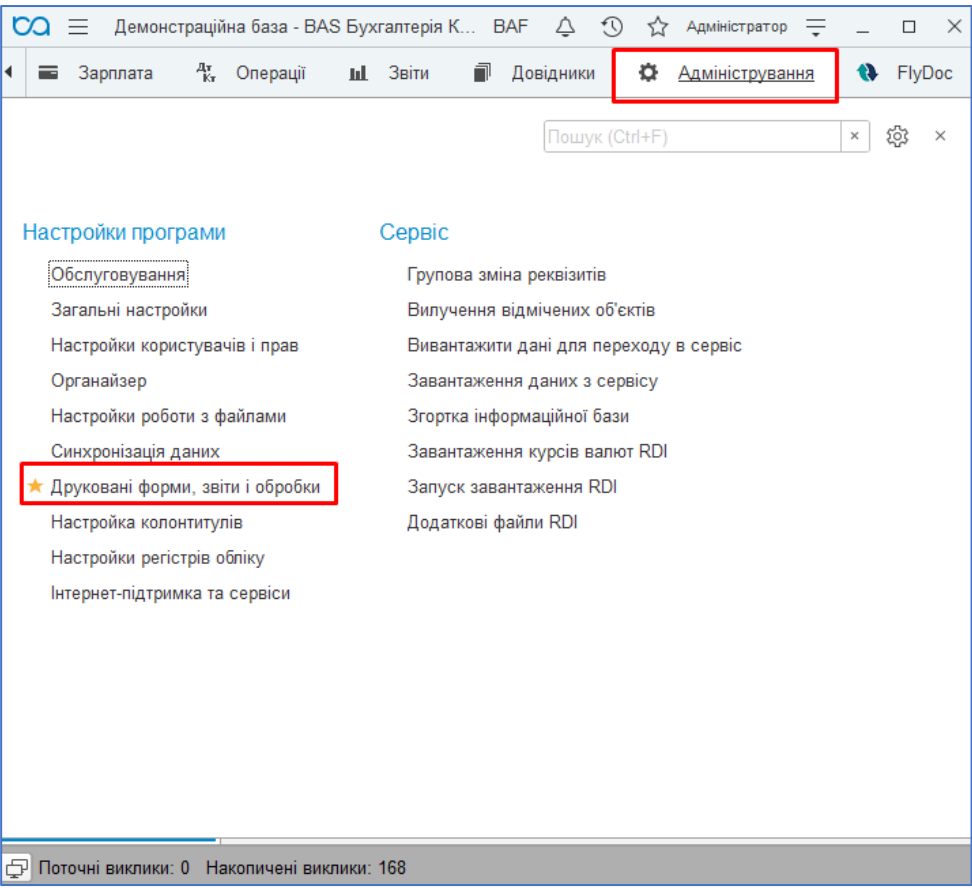

**Мал. 3**

#### Потім оберіть пункт **Додаткові звіти і обробки**:

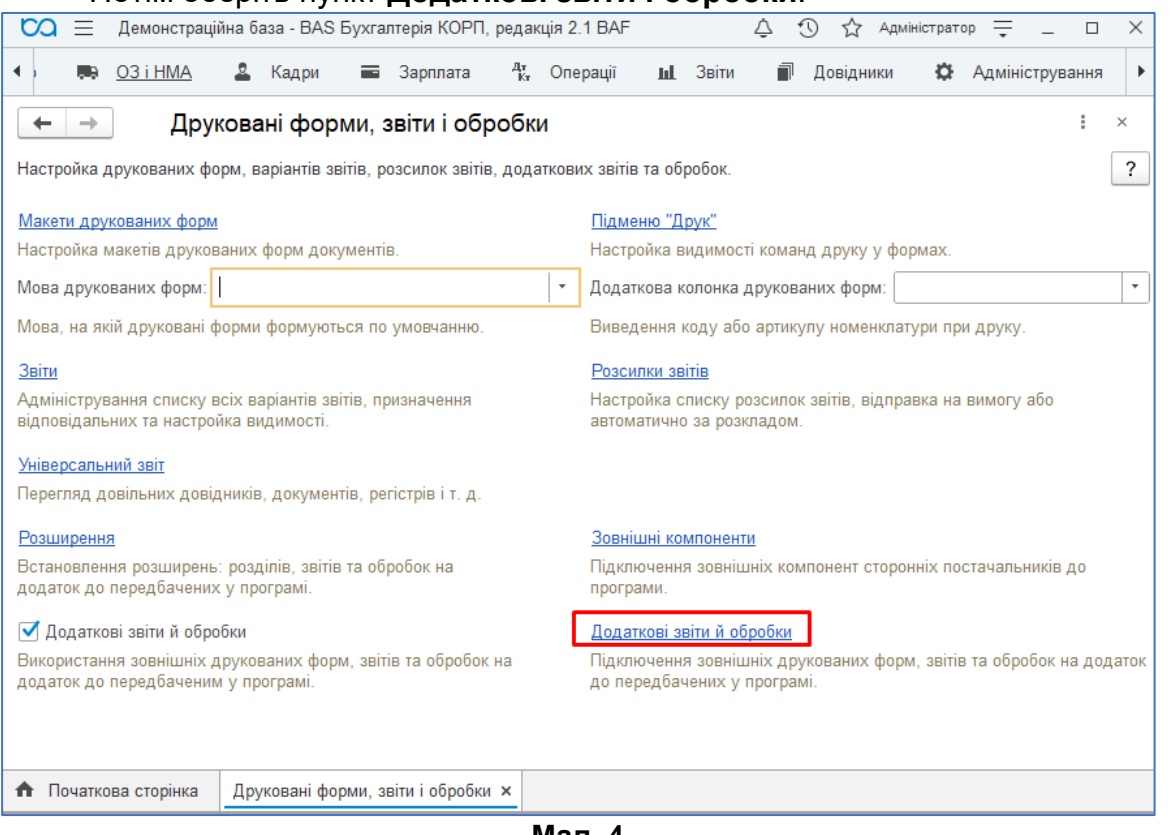

- **Мал. 4**
- 2. За допомогою вкладки **Створити або Додати з файлу** оберіть шлях до файлу стиковки з розширенням **.epf**:

![](_page_4_Picture_4.jpeg)

**Мал. 5**

![](_page_4_Picture_6.jpeg)

**Мал. 6**

3. Вкажіть, для яких користувачів буде відкрито доступ для запуска стиковки:

![](_page_5_Picture_56.jpeg)

**Мал. 7**

4. Вкажіть розділ, з якого буде викликатися стиковка, та натисніть **Записати і закрити**.

![](_page_5_Picture_57.jpeg)

**Мал. 8**

#### 5. Обробку додано у додаткові обробки облікової системи **BAS**:

![](_page_6_Picture_1.jpeg)

**Мал. 9**

![](_page_6_Figure_3.jpeg)

**Мал. 10** 

### <span id="page-7-0"></span>**Налаштування стиковки**

### **Шлях до програми:**

Введіть адресу та порт серверу на якому розташовано службу M.E.Doc REST API.

![](_page_7_Picture_153.jpeg)

![](_page_7_Figure_4.jpeg)

Cервіс може працювати по HTTP або HTTPS протоколу. При роботі по HTTPS протоколу необхідно вказати SSL в ConnectionSetup.exe, який розташовано в кореневому каталозі мережевого M.E.Doc.

### **Налаштування підприємства:**

- − **ЄДРПОУ** код ЄДРПОУ підприємства, з яким буде працювати облікова система;
- − **Філія**  номер філії (якщо філії нема, поле залишається пустим);

![](_page_7_Picture_154.jpeg)

**Мал. 12**

### **Період відбору:**

Вкажіть **Період відбору за замовчуванням для первинних документів**, за яким буде відбуватися пошук документів:

- − Останній використаний;
- − З початку року;
- − З початку місяця;
- − З початку тижня;
- − За сьогодні.

![](_page_7_Picture_155.jpeg)

# <span id="page-8-0"></span>**Розділ 2. Документи**

### <span id="page-8-1"></span>**2.1. Опис розділу «Первинні документи»**

У даному розділі відбувається відбір та передача первинних документів з облікової системи **BAS** упрограму **M.E.Doc**.

![](_page_8_Picture_33.jpeg)

**Мал. 14**

### <span id="page-9-0"></span>**Відбір з BAS**

Для пошуку потрібних документів у обліковій системі **BAS** є можливість задати параметри пошуку.

### **Період:**

Вкажіть період, за який буде відбуватися пошук документів у обліковій системі **1С**. Період можна ввести з клавіатури або обрати у календарі.

![](_page_9_Picture_173.jpeg)

**Мал. 15**

Також, обрати період можливо за допомогою конструктора періодів. Щоб відкрити конструктор натисніть кнопку праворуч від полів для вибору дати:

![](_page_9_Picture_174.jpeg)

**Мал. 16**

Потім, у вікні, що відкриється, задайте потрібний період.

### **Організація:**

Із списку, що відкривається, оберіть організацію, для якої буде здійснюватися пошук документів.

![](_page_9_Picture_175.jpeg)

### **Документ:**

Із списку, що відкривається, оберіть тип документа, за яким буде здійснюватися пошук у обліковій системі **1С**.

![](_page_10_Picture_2.jpeg)

**Мал. 18**

### **Тільки проведені:**

Якщо відмітка встановлена, будуть відібрані лише проведені документи.

### <span id="page-11-0"></span>**2.2. Опис розділу «Податкові документи»**

У даному розділі відбувається відбір та передача податкових документів з облікової системи **1С/BAS** упрограму **M.E.Doc**:

| Новини ITC X             | Календар бухгалтера ×<br>Інформація ×                       | Медове стикування з 1С 8.3 ×                                                          | Організації × |                |                                                                                               |                                        |                       |                             |
|--------------------------|-------------------------------------------------------------|---------------------------------------------------------------------------------------|---------------|----------------|-----------------------------------------------------------------------------------------------|----------------------------------------|-----------------------|-----------------------------|
| $\rightarrow$            | Медове стикування з 1С 8.3                                  |                                                                                       |               |                |                                                                                               |                                        |                       | $\times$                    |
| Первинні документи       | Податкові документи                                         | Регламентовані звіти<br><b>К</b> Налаштування                                         |               |                |                                                                                               |                                        |                       |                             |
| Відбір з 1С              |                                                             |                                                                                       |               |                |                                                                                               |                                        |                       |                             |
| Період                   | 曲                                                           | $\blacksquare$<br>Виписав ПН:<br>$\cdots$                                             |               |                |                                                                                               | без порожніх ІПН:<br>e<br>$\mathbf{v}$ |                       |                             |
| <b>Організація</b>       | Добро                                                       | $\mathbf{v}$<br>$\times$                                                              |               |                |                                                                                               |                                        |                       |                             |
| Документ:                |                                                             | Контрагент:<br>$\cdot$                                                                |               |                |                                                                                               | $ \theta$<br>крім цього: Договір:      |                       | $\mathbf{v}$ . $\mathbf{r}$ |
| Спецрежим:               | (Пусто)                                                     | Відповідальний:                                                                       |               |                |                                                                                               | ≁ ¦⊕                                   |                       |                             |
| Тільки проведені:        |                                                             |                                                                                       |               |                |                                                                                               |                                        |                       |                             |
| Сформовані М.Е. Doc:     |                                                             |                                                                                       |               |                | включені в ЄРПН (план):           Так                 включені в ЄРПН (факт):             Так |                                        |                       |                             |
| Відображати Службові ПН: |                                                             |                                                                                       |               |                |                                                                                               |                                        |                       |                             |
|                          | $\overline{\mathcal{A}}$<br>$\frac{81}{91}$ $\frac{81}{91}$ | V <sub>2</sub> Очистити<br><b>Q</b> Знайти за параметрами                             |               | 3anyck M.E.Doc | <b>В Передати в М.Е.Doc</b>                                                                   | ■ Оновити статус в ЄРПН                | Ще -                  |                             |
|                          |                                                             |                                                                                       |               |                |                                                                                               |                                        |                       |                             |
| ☞<br>N <sup>2</sup>      | Статус відправки та п. Тип                                  | Найменування                                                                          | 酔             | ని             | ЄРПН (п) ЄРПН (ф) Дата                                                                        | Homep                                  | Без ПДВ<br>Сума ПДВ   |                             |
|                          | Податкова накладна                                          | ДО00-000000000004 от 31.07.2019 09:21:07                                              | ✓             |                | 31.07.2019 09:21:07                                                                           | $\overline{4}$                         | 1800.00               |                             |
|                          | Податкова накладна                                          | ДО00-000000000001 от 22.07.2019 16:33:48                                              |               | ✓              | 22.07.2019 16:33:48                                                                           | $\overline{1}$                         | 25 200.00             |                             |
|                          | Податкова накладна                                          | ДО00-000000000002 от 22.06.2019 16:40:06                                              |               | ✓              | 22.06.2019 16:40:06<br>✓                                                                      | 2                                      | 145 833.33            |                             |
|                          | Податкова накладна                                          | ДО000000000000061 от 31.03.2015 23:59:59                                              |               | ✓              | 31.03.2015 23:59:59                                                                           | 61<br>50                               | 25 200.00<br>1 163.60 |                             |
|                          | Податкова накладна<br>Податкова накладна                    | ДО0000000000000050 от 31.03.2015 20:00:00<br>ДО000000000000029 от 31.03.2015 08:00:00 |               | ✓              | 31.03.2015 20:00:00<br>✓<br>31.03.2015 08:00:00                                               | 29                                     | 800.00                |                             |
|                          | Податкова накладна                                          | ДО000000000000049 от 31.03.2015 00:00:00                                              |               | ✓              | 31.03.2015 00:00:00                                                                           | 49                                     | 558.90                |                             |
|                          | Податкова накладна                                          | ДО000000000000060 от 28.03.2015 17:22:26                                              |               | ✓              | 28.03.2015 17:22:26                                                                           | 60                                     | 247500.00             |                             |
|                          | Податкова накладна                                          | ДО000000000000048 от 28.03.2015 15:24:59                                              |               | ✓              | 28.03.2015 15:24:59                                                                           | 48                                     | 9.00                  |                             |
|                          | Податкова накладна                                          | ДО000000000000047 от 28.03.2015 15:24:58                                              |               | ✓              | 28.03.2015 15:24:58                                                                           | 47                                     | 20 250.00             |                             |
|                          | Податкова накладна                                          | ДО000000000000046 от 28.03.2015 12:00:00                                              |               | ✓              | 28.03.2015 12:00:00                                                                           | 46                                     | 600.00                |                             |
|                          | Податкова накладна                                          | ДО000000000000059 от 27.03.2015 22:59:01                                              |               | ✓              | ✓<br>27.03.2015 22:59:01                                                                      | 59                                     | 3420,00               |                             |
|                          | Податкова накладна                                          | ДО000000000000045 от 27.03.2015 22:59:00                                              |               | ✓              | 27.03.2015 22:59:00                                                                           | 45                                     | 4 000.00              |                             |
|                          | Податкова накладна                                          | ДО000000000000042 от 25.03.2015 18:30:54                                              |               | ✓              | ✓<br>25.03.2015 18:30:54                                                                      | 42                                     | 900.00                |                             |
|                          | Податкова накладна                                          | ДО000000000000051 от 23.03.2015 23:59:59                                              | ✓             | ✓              | 23.03.2015 23:59:59                                                                           | 51                                     | 4500,00               |                             |
|                          | Податкова накладна                                          | ДО000000000000041 от 23.03.2015 15:38:42                                              |               | ✓              | ✓<br>23.03.2015 15:38:42                                                                      | 41                                     | 916.67                |                             |
|                          | Податкова накладна                                          | ДО000000000000040 от 23.03.2015 12:10:01                                              |               | ✓              | 23.03.2015 12:10:01                                                                           | 40                                     | 50.00                 |                             |
|                          | Податкова накладна                                          | ДО000000000000039 от 23.03.2015 12:00:00                                              |               | ✓              | 23.03.2015 12:00:00                                                                           | 39                                     | 1500 000.00           | 3(                          |
|                          | Податкова накладна                                          | ЛО000000000000038 от 18.03.2015 15:43:43                                              |               | ✓              | ✓<br>18.03.2015 15:43:43                                                                      | 38                                     | 870.00                |                             |
|                          | Податкова накладна                                          | ДО000000000000037 от 18.03.2015 15:43:42                                              |               | ✓              | ✓<br>18.03.2015 15:43:42                                                                      | 37                                     | 240.00                |                             |
|                          | Податкова накладна                                          | ДО000000000000035 от 17.03.2015 23:59:57                                              | ✓             | J              | ✓<br>17.03.2015 23:59:57                                                                      | 35                                     | 4 0 70 00             |                             |
|                          | <b>Magazines</b> conseque                                   | BOARDARDARDARDO LE 17 83 9815 93.56.57                                                | $\cdot$       | $\cdot$        | $\cdot$<br>17.03.3015.33.50.57                                                                | $\overline{2}$                         | C4.300.00             |                             |
| Всього:                  | 0 Відправлено:<br>62 Обрано:                                | 0 Всього без ПДВ                                                                      |               |                | 2 619 440.32 Всього ПДВ:                                                                      | 507 864.24 Всього:                     | 3 045 165.39          |                             |

**Мал. 19**

### **Відбір з BAS**

<span id="page-11-1"></span>Крім параметрів відбору, що були зазначені у розділі «Первинні документи» використовуються додаткові параметри.

### **Документ:**

Із списку, що відкривається, оберіть тип документа, за яким буде здійснюватися пошук у обліковій системі **BAS**.

![](_page_11_Picture_97.jpeg)

**Мал. 20**

### **Спецрежим:**

У разі потреби, вкажіть спецрежим оподаткування підприємства.

![](_page_12_Figure_2.jpeg)

**Мал. 21**

### **Виписав ПН:**

Якщо поле заповнено, будуть знайдені та відображені тільки ті документи, які були виписані зазначеним співробітником.

### **Контрагент:**

Вкажіть контрагента, документи якого потрібно знайти та відобразити.

### **Договір:**

Якщо поле заповнено, будуть знайдені та відображені лише ті документи, у яких зазначений обраний договір.

### **Відповідальний:**

Вкажіть відповідального за заповнення документа. Якщо поле заповнене, будуть відображені документи із зазначеною відповідальною особою.

### **Без порожніх ІПН:**

Встановлена відмітка визначає, що у пошуку не будуть приймати участь документи «неплатників».

### **Включені в ЄРПН (план):**

Будуть відображені документи з встановленою ознакою **Підлягає включенню у Єдиний реєстр податкових накладних**.

### **Включені в ЄРПН (факт):**

Будуть відображені документи з встановленою ознакою **Включено в Єдиний реєстр податкових накладних**.

### **Тільки проведені:**

Якщо відмітка встановлена, будуть відібрані лише проведені документи.

### <span id="page-13-0"></span>**2.3. Командна панель**

![](_page_13_Picture_1.jpeg)

### **Відмітити все:**

При проставленні опції **Відмітити всі** у таблиці документів будуть відмічені всі документи, що відповідають встановленим параметрам відбору.

### **Знайти за параметрами:**

По натисканню **Знайти за параметрами** у таблиці документів будуть відображенідокументи, що відповідають встановленим параметрам відбору.

### **Очистити:**

Після натискання Очистити всі зазначені параметри відбору будуть очищені

### **Передати M.E.Doc:**

Після натискання кнопки до програми **M.E.Doc** із облікової системи **1С\BAS** будутьвідправлені документи, які виділені у таблиці.

### **Оновити статус у ЄРПН:**

Оновлюється стан реєстрації у ЄРПН.

### <span id="page-13-1"></span>**Таблиця документів**

У таблиці відображаються всі документи, які відповідають зазначеним параметрам відбору. У колонках для кожного документа відображається його статус відправки й перевірки, дані про реєстрацію та деяка інформація про документ: **Дата**, **Номер**, **Суми**, **Код філії, ІПН, Контрагент, Відповідальний**.

Щоб обрати документ для відправки, встановіть позначку у першій колонці таблиці.

Якщо колонка **Статус відправки та перевірки** не містить значення – документ непередавався у програму **M.E.Doc**.

Також у нижній частині таблиці відображається інформація про кількість відібраних, виділених, відправлених документів, загальні суми по документам.

![](_page_14_Picture_149.jpeg)

![](_page_14_Figure_1.jpeg)

### <span id="page-14-0"></span>**2.4. Передача документів із обліковоїсистеми у програму M.E.Doc**

Щоб передати первинні документи з облікової системи **BAS** у програму **M.E.Doc**:

- 1. Запустіть облікову систему **BAS** та відкрийте файл стиковки одним із способів.
- 2. Налаштуйте відбір документів у **BAS**. Оберіть значення у обов'язкових для заповнення полях: **Період, Організація, Документ** (також, у разі потреби, можливо зазначити додаткові налаштування відбору).
- 3. Натисніть **Знайти за параметрами**. У таблиці документів будуть відображені документи, відібрані згідно з зазначеними параметрами.

![](_page_14_Picture_150.jpeg)

**Мал. 25**

4. Для передачі документів виділіть їх, встановивши відмітки на початку рядків, та натисніть **Передати в M.E.Doc**.

Після успішної передачі на екрані з'явиться повідомлення, у якому буде зазначено кількість документів, що були передані.

![](_page_14_Figure_11.jpeg)

Успішна передача гарантується тільки у випадку, якщо облікова система **BAS** використовує типові конфігурації з незміненими шаблонами первинних документів.

Тепер, щоб відправити передані документи, перейдіть у розділ **Реєстр первинних документів** програми **M.E.Doc**, знайдіть за допомогою фільтрів передані з облікової системи **BAS** документи, підпишіть їх електронно-цифровими підписами та відправте на реєстрацію до контролюючого органу або контрагенту.

![](_page_15_Picture_150.jpeg)

**Мал. 27**

### <span id="page-15-0"></span>**2.5. Передача документів з M.E.Doc до облікової системи BAS**

Щоб передати документи з **M.E.Doc** до облікової системи **BAS:**

- 1. Запустіть облікову систему **BAS** та відкрийте файл стиковки одним із способів.
- 2. Перейдіть на вкладку **Вхідні первинні документи**:

![](_page_15_Picture_151.jpeg)

3. Вкажіть **Період** для відображення документів, та натисніть на кнопку **Отримати реєстр вхідних документів:**

![](_page_16_Picture_80.jpeg)

![](_page_16_Figure_2.jpeg)

4. Після завантаження реєстра оберіть, необхідні для отримання в облікову систему документи, та натисніть **Завантажити документ**  $+ +$ Медове стикування M.E.Doc REST API з BAS

![](_page_16_Picture_81.jpeg)

#### **Мал. 30**

5. У обліковій системі з'явиться відкритий документ, який необхідно провести, попередньо заповнивши потрібні дані (наприклад, **Договір**).

![](_page_16_Picture_82.jpeg)

**Мал. 31**